## Cisco Webex Board Guia de referência rápida

Realizar chamadas usando o nome, o número ou compartilhar conteúdo fora de chamadas conteúdo em uma chamada o endereço

Toque no botão<br>verde Chamar. 1

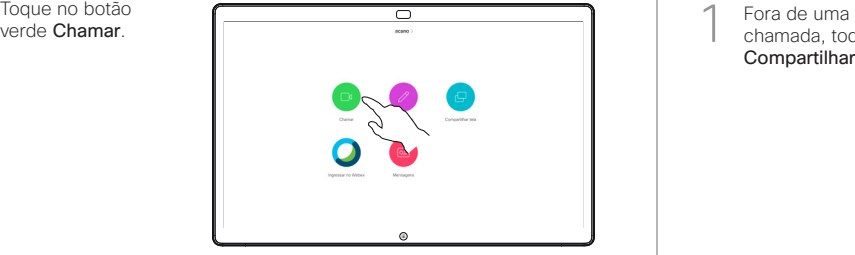

Um cursor será exibido no campo de entrada de texto e o teclado virtual será invocado. 2

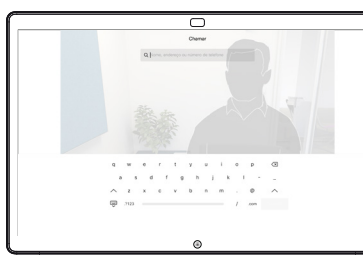

Digite um nome, número ou endereço. As possíveis correspondências e/ou sugestões aparecerão conforme você digitar. Se a correspondência correta aparecer na lista, toque nela; caso contrário, continue digitando. 3

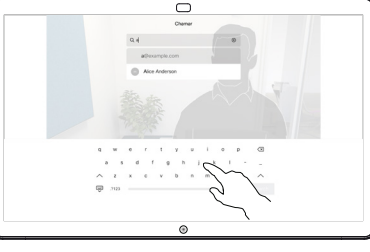

Quando você digitar ou localizar a pessoa para quem deseja realizar a chamada, toque no nome e depois no botão verde Chamar para realizar a chamada.  $\Delta$ 

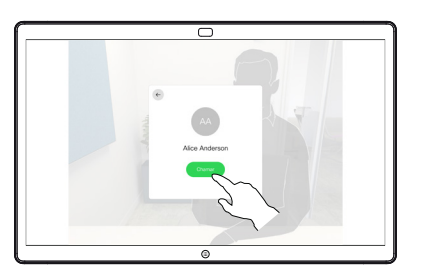

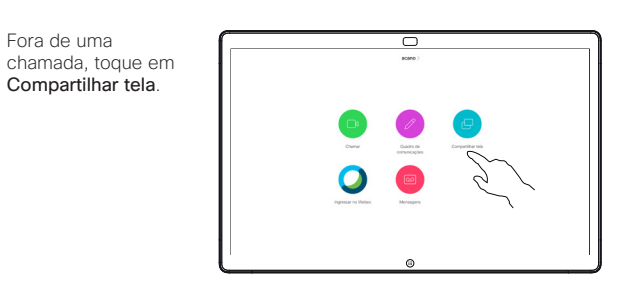

Conecte a fonte de 2 Conecte a fonte de apresentação via cabo ou proximidade. Agora, você poderá compartilhar o conteúdo selecionado da sua fonte de apresentação. Toque em **Iniciar** compartilhamento.

1

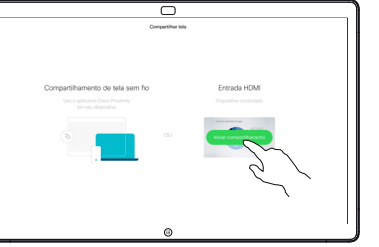

Se você escolher não compartilhar conteúdo, pressione o botão Início para retornar à tela inicial.

Toque em Parar compartilhamento para interromper a apresentação. 3

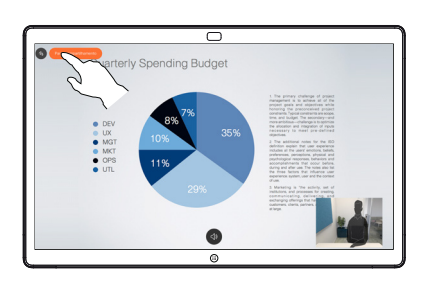

Para obter informações sobre como usar o Webex Board com o Touch10, consulte o Guia de referência rápida para Touch10 CE9.14 e o Guia do usuário do Webex Board para CE9.14.

Em uma chamada, toque no botão Início para produzir os botões na tela. 1

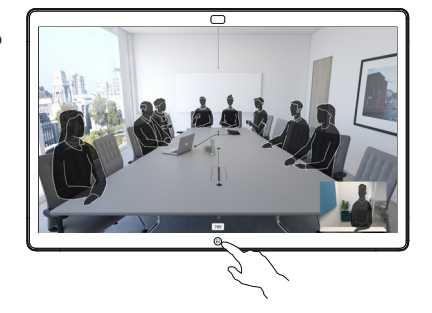

Toque no botão azul Compartilhar tela. 2

> Para retornar à chamada agora, toque no campo verde (toque para retornar à chamada) ao longo da parte superior da tela.

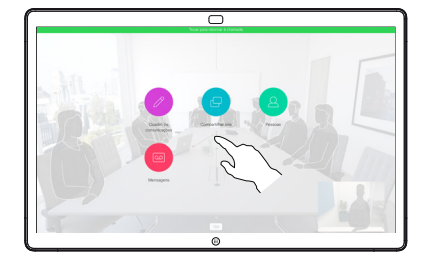

Conecte a fonte de apresentação via cabo ou proximidade e toque em Iniciar compartilhamento. Agora, você irá compartilhar o conteúdo selecionado da sua fonte de apresentação. 3

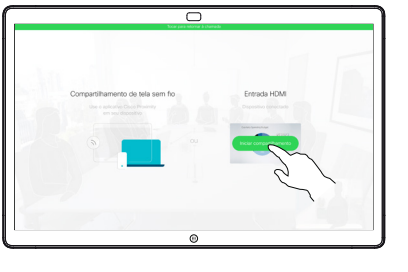

Toque em Parar compartilhamento para interromper a apresentação. 4

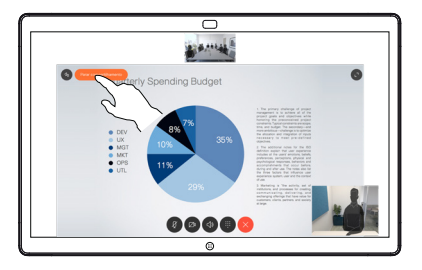

## Webex Board usado como quadro branco digital  $\blacksquare$  Anotar conteúdo compartilhado no Webex Board Enviar anotações ou desenhos por e-mail

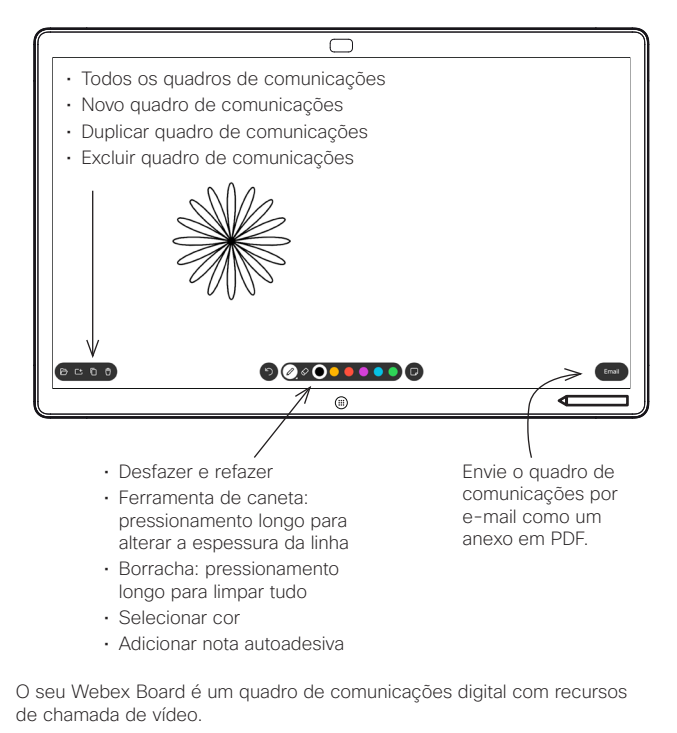

Para acessar a função de quadro de comunicações, acesse a tela inicial (toque no botão Início) e, em seguida, toque em Quadro de comunicações.

Você pode usar a caneta ou o dedo para desenhar ou escrever no quadro de comunicações.

O tamanho de uma página do quadro branco é do maior tamanho que você deseja. São chamadas páginas infinitas.

Para salvar os desenhos do quadro branco, você pode enviá-los como e-mails para o destinatário de sua escolha. Para poder fazer isso, sua equipe de suporte de vídeo tem que ter configurado seu Webex Board para fazer uso de um servidor de e-mail.

Toque e segure o botão Início por alguns segundos para limpar todas as páginas do quadro de comunicações para o próximo usuário. Você será solicitado a confirmar.

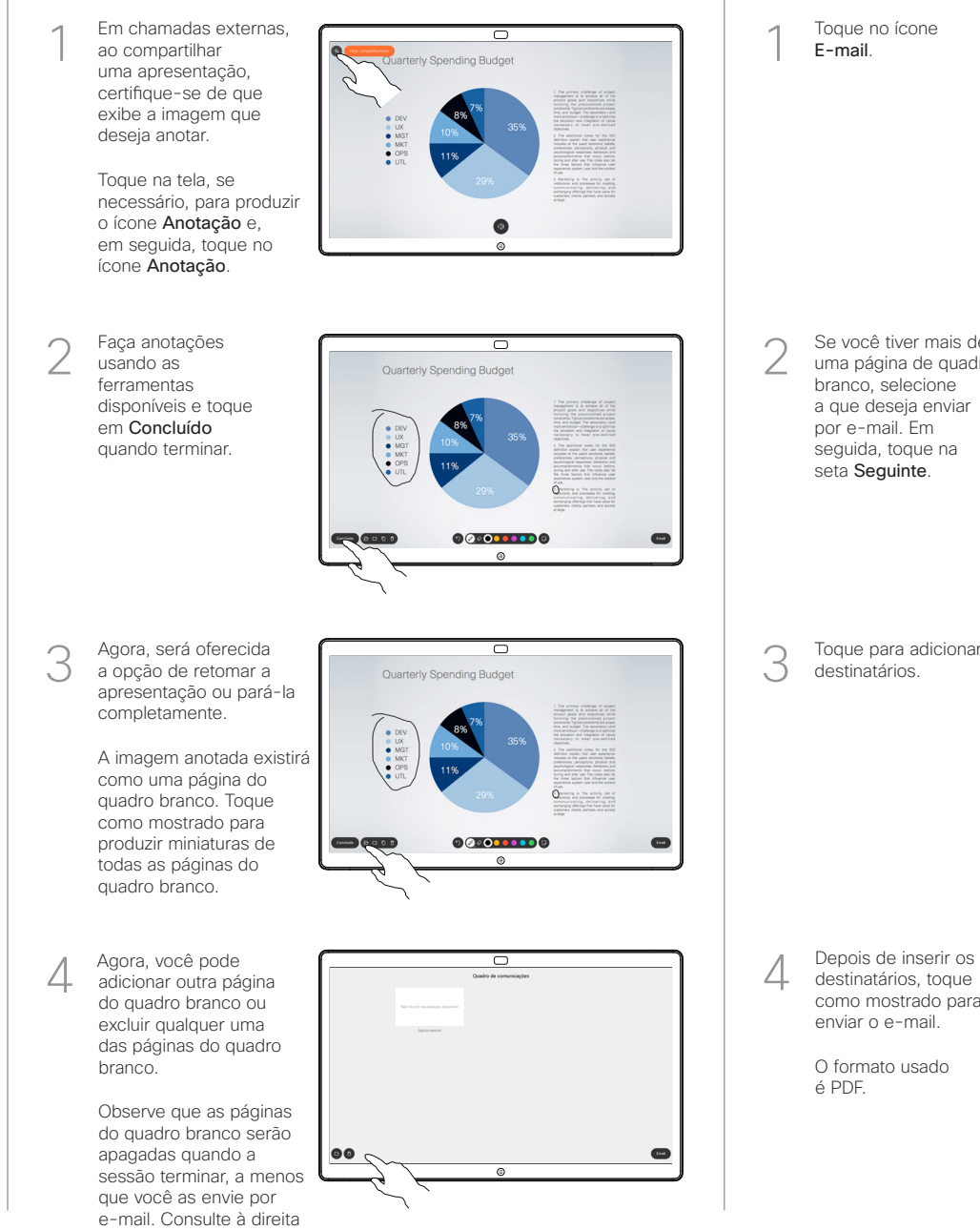

Toque no ícone E-mail.

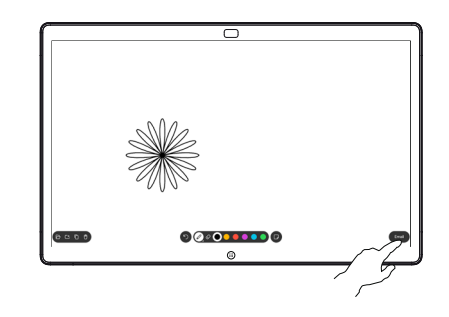

00000000

Toque para adicionar destinatários. 3

Se você tiver mais de uma página de quadro branco, selecione a que deseja enviar por e-mail. Em seguida, toque na seta Seguinte.

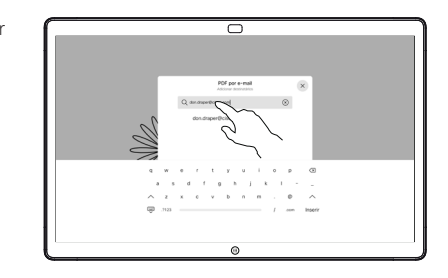

destinatários, toque como mostrado para enviar o e-mail. 4

> O formato usado é PDF.

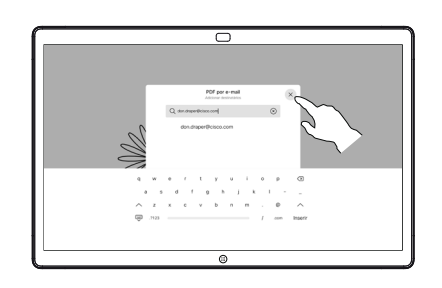

وبا بوابر **CISCO** 

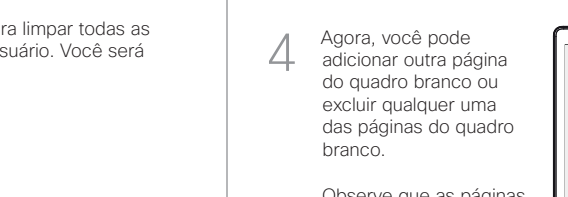

para obter detalhes.